## Import Resumes via Recruiter

Turn your stale prospect resumes into rich up-to-date profiles, with new professional insights by importing resumes into Recruiter. Make sure all resumes are saved as Word or converted PDF files before you get started. Scanned PDF files will not import.

 Click More at the top right corner of the screen and select Import Candidates.

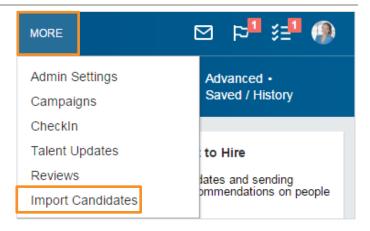

2. Select Import resume(s).

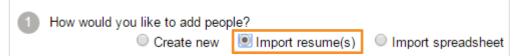

 Click Choose File and locate resume files (.DOC, .DOCX, or .PDF) on your computer.

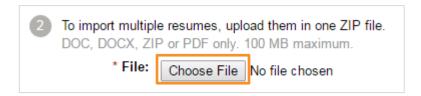

- 4. Select a Source.
- 5. Add **Tags**. (optional)
- 6. Select a Project or Create a new project. (optional)

Tags identify special skills or experience, roles these prospects could fit, or special attributes. They can also indicate prospect ownership and refine

searches.

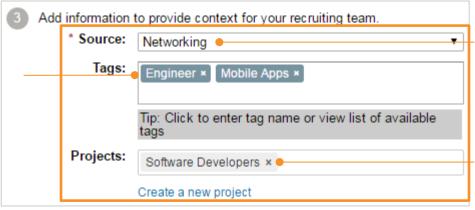

The **Source**identifies where you
met, or how you
found these
prospects. When
batch importing
prospects, one
source will be
assigned to all.

Put these prospects directly into your pipeline of talent by adding them to a Project. Click Import.

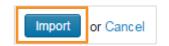

- 8. Your import is complete. Check for any errors that may have occurred during import. Below are the alerts you might see when you import resumes.
- 9. Click the **Pencil** icon to make any necessary edits right away.

LinkedIn profile found: Email address or phone number included in the resume matched a LinkedIn profile and was automatically connected.

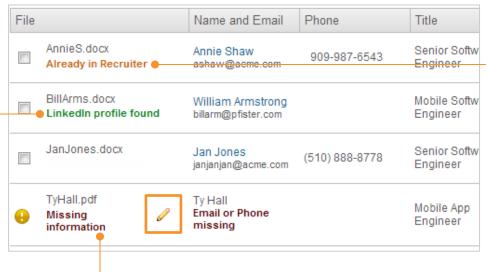

Already in
Recruiter: The
prospect is already
in the pipeline. This
alert overrides the
alert LinkedIn
profile found, if the
prospect is already
in the pipeline and
has been matched
to a LinkedIn profile.

## **Missing information**:

Required information such as first name, last name, and email or phone number is missing. Click the **pencil icon** to add the missing information.

10. To save some or all of the prospects to the clipboard or another project, select the prospects and click **Save**.

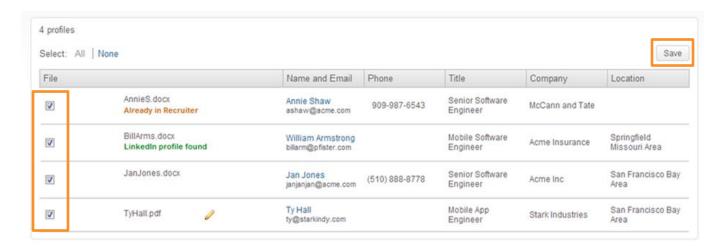

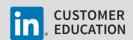